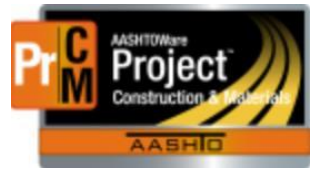

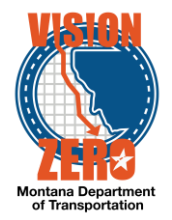

Mobile Inspector 2.0 has been upgraded to a Progressive Web Application (PWA). This means that you access it through a Browser (Chrome, Edge, FireFox or Safari). IE 11 is not supported. There is an initial registration of the app locally to your computer and a unique Device ID assigned.

### **Mobile Inspector Initial Setup**

- 1. Open Google Chrome
- 2. Enter mobileinspector.app in the address field

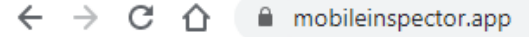

3. Click on Register this Device

Version: 2.0.0 (04-30-2020) Build: 4ca41aa

REGISTER THIS DEVICE

4. You need to accept the Terms of Use to get a Device ID assigned

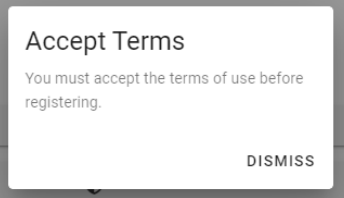

5. Click on Terms of Use button and scroll to the bottom to Accept

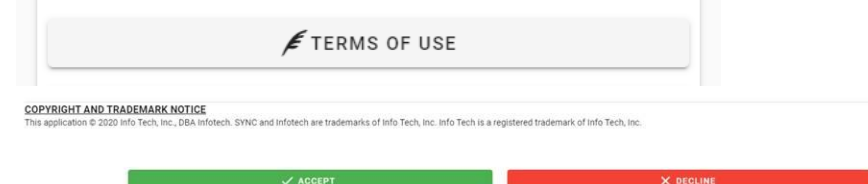

6. Your Device ID should display

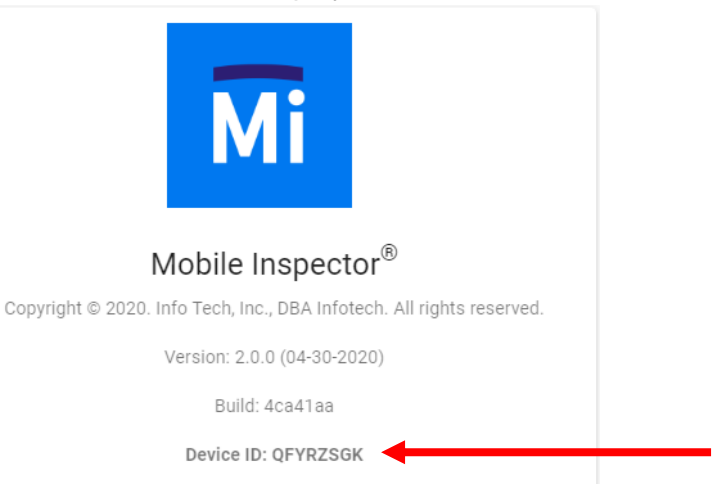

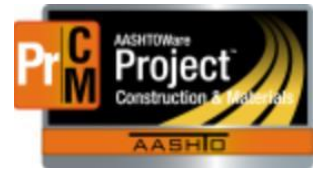

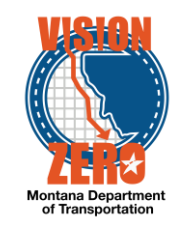

- 7. Record this ID and create a ServiceDesk Service Request <https://montana.servicenowservices.com/sp>
- 8. Click on Make a Service Request

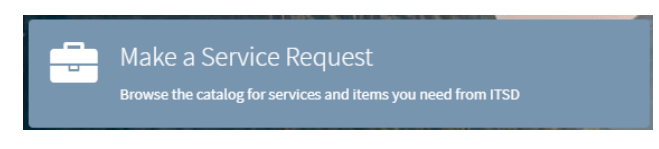

- 9. Under Catalogs select MDT Service Catalog from the dropdown list
- 10. Click on Software | Business Apps

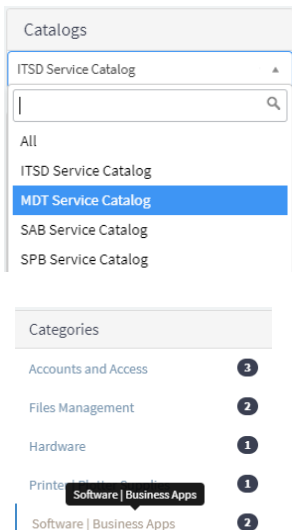

Software | Business Apps

 $\bullet$ 

Submit an Incident

- 11. Click on AASHTOWare Enhancement
- 12. Fill out the following in the request:
	- a. Enhancement requested for: Select AASHTOWare Construction & Materials
	- b. Describe the enhancement: Request setup for Mobile Inspector and include your Device ID, Machine Name, Contract(s) you will access

AASHTOWare Enhancement

enhancement requests for AASHTOWare modules

View Details

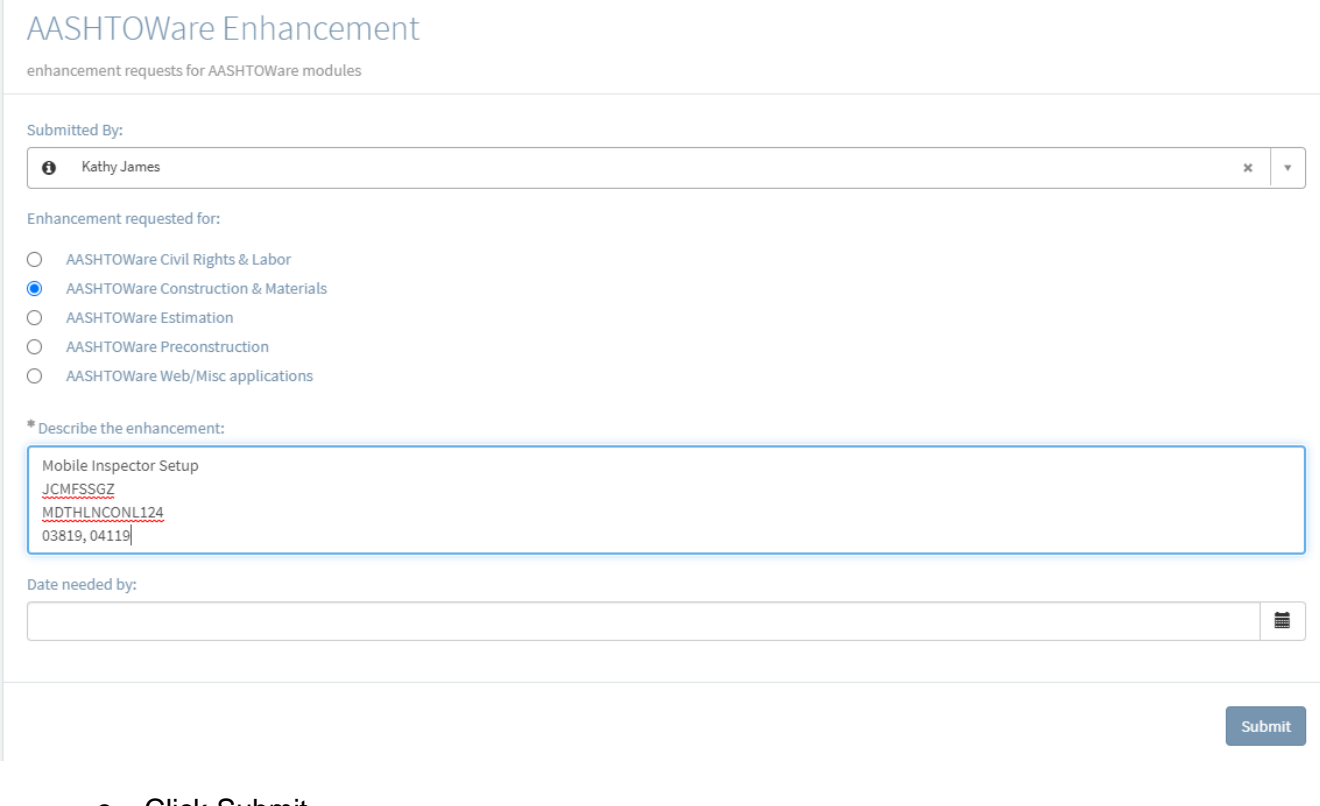

#### c. Click Submit

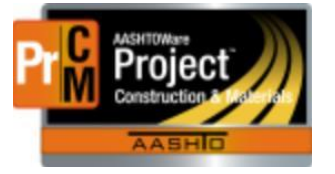

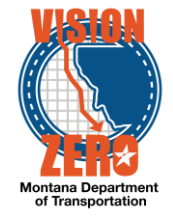

13. ESS will receive the request and setup your device in AASHTOWare Project. You will receive notification when access has been granted.

### **Using Mobile Inspector 2.0**

- 1. Open your browser and go to the mobileinspector.app address
- 2. Once your Device ID is recorded for you, when you open Mobile Inspector 2.0, you will see the contract(s) in your Contracts list

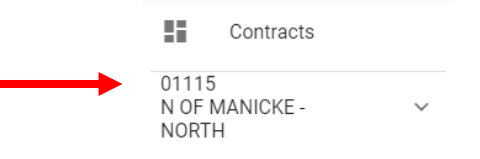

3. Click on the contract to expand. From here you can view Items on the contract or Add a DWR Report

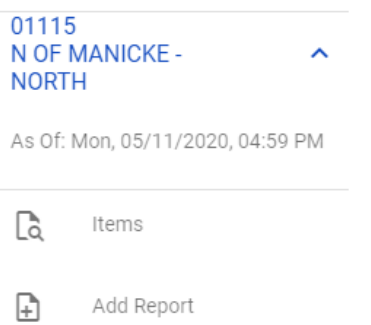

4. To retrieve Contract information or send DWR reports to the server, click on the SYNC button in the bottom left. \*\*NOTE: You must have internet connectivity for this to work.

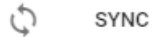

5. To Sync your data, click the SYNC button in the top right.

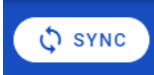

- 6. The server is set to import DWR's created in Mobile Inspector 2.0 about every 10 minutes. After synching, please let this allotted time elapse before looking for your DWR on the server.
- 7. Click on the Help button in the bottom left to get specific details on basic navigation, creating a DWR Report and Submitting the DWR Report (Synching).

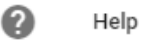

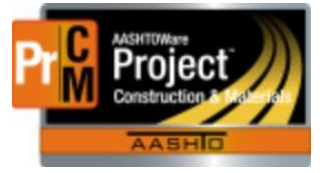

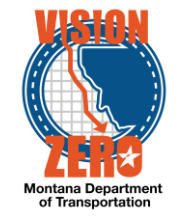

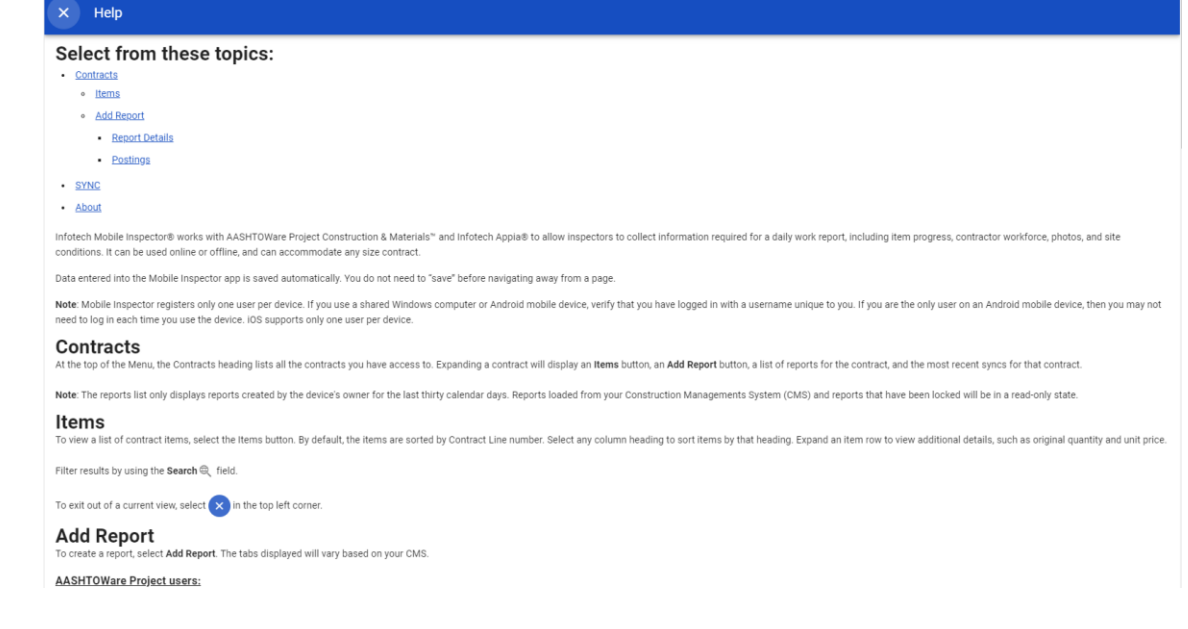

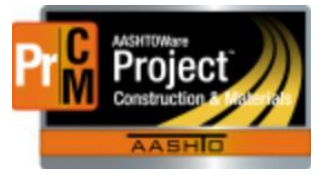

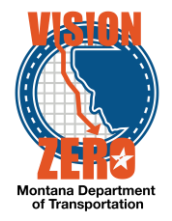

### **Important Tips/Information**

Because Mobile Inspector is a mobile application it is not agency-configurable. Therefore, some of the field types and labels may vary from what we configured in AASHTOWare Project. Here are a few things to make note of when using the application:

- 1. The stationing fields do not completely match up with what is configured in AASHTOWare Project. We hid the Station From + and Station To + fields and created dropdown choices for the Offset fields in AASHTOWare Project. Mobile Inspector will not have this configuration. If you enter anything in the Station From/To + fields you will not see them in AASHTOWare Project as they are hidden. You will need to enter the Offset fields in Mobile Inspector. Valid values are LT, RT, CL
- 2. If you click on the GPS Coordinates button in Mobile Inspector to add Lat/Long data, it will be imported into the Comments field on the DWR Item Posting.
- 3. When you lock your DWR Report in Mobile Inspector (to send to the server), it will import as a DWR with a status of 'Pending Approval'. You will need to click on the Row Action for the DWR and select Change to Draft to make changes. Then you can submit for approval when ready.
- 4. When adding items to the DWR Report in Mobile Inspector, it does not allow you to choose the Material set on the posting. When the DWR report imports to AASHTOWare, if there is only one material set for that item, the system will automatically select it. If there are multiple materials sets for the item(s), you will need change the DWR status to Draft and go choose the correct material set.
- 5. Mobile Inspector does not have functionality for DWR Agency Views (i.e. Traffic Control). This will have to be tracked separately and entered into the DWR Item posting after it is imported from Mobile Inspector. The ESS group is looking into developing an offline app like Mobile Inspector that would capture DWR Agency View data.
- 6. The ability to record DWR acceptance records in Mobile Inspector is coming! That functionality will require the next version of AASHTOWare Project. We are hoping to be able to deploy that within a couple months.

If you have any issues, questions, or general feedback on the mobile application, please create a Service Desk Ticket with Mobile Inspector in the Subject.